**Patch** 

Multiple Buffer Rings

# **Calculating the Area of Overlap Between Patches and Multiple Buffer Rings**

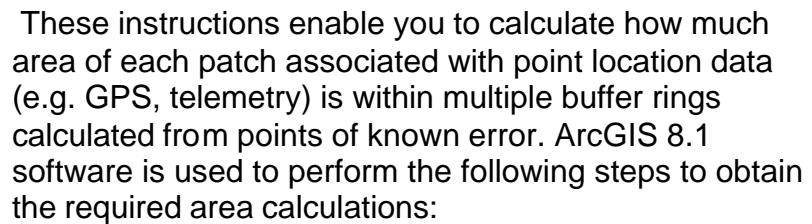

- Add XY data to the map document
- Create buffers and join ID fields
- Union the patch and buffer ring layers
- Manipulate fields and calculate area
- Dissolve and summarize attributes

The patches are zones surrounding point locations (NO error.dbf). The multiple buffer rings indicate zones within specified distances from the center point of known error (1200m err.dbf). By unioning the multiple

buffer rings with the patches, manipulating the fields, and obtaining the areas, you can then perform statistical calculations on the tabular output to address the error.

The example file names used here are (note: substitute your file names):

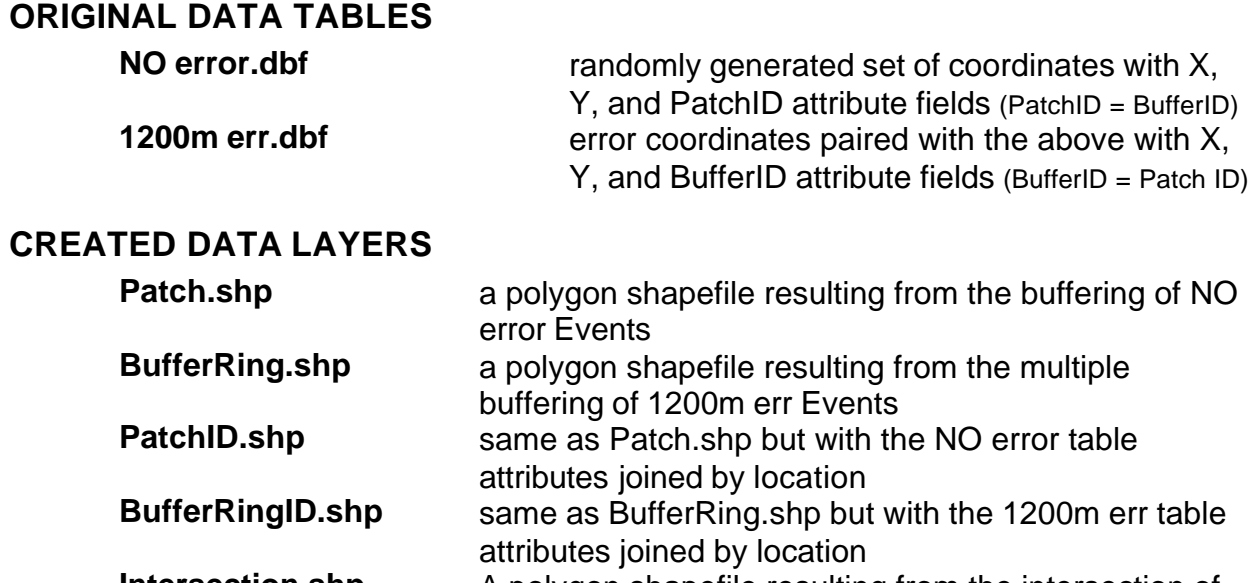

**Intersection.shp** A polygon shapefile resulting from the intersection of BufferRingID.shp with PatchID.shp

### *Setting up the map document*

- 1. Choose START MENU  $\rightarrow$  PROGRAMS  $\rightarrow$  ARCGIS  $\rightarrow$  ARCMAP
- 2. Start ArcMap with a new empty map but do not add any data yet
- 3. Save the map document (e.g. **C:\Workspace\BufferArea.mxd**)

## *Add XY data*

Data Frame

Labels General Name: Descriptio

> Units Map

Display

Eleferenci **Rotation:** Label Eng

*Add the tables of points.*

- 1. Click on ADD DATA
- 2. Navigate to the directory containing the dBase tables

Ġ,

3. Select the tables (*NO error.dbf* and *1200m err.dbf*) and click ADD

*Display the locations as events.*

- 4. In the table of contents (under the SOURCE TAB), right click on each table choose DISPLAY XY DATA…
- 5. Map the appropriate X and Y fields and click OK
- 6. If your data has a projection then choose this now by clicking on the Spatial Reference EDIT button
- 7. Modify the symbology if desired

*Define the map and distance units if your data has no projection defined.*

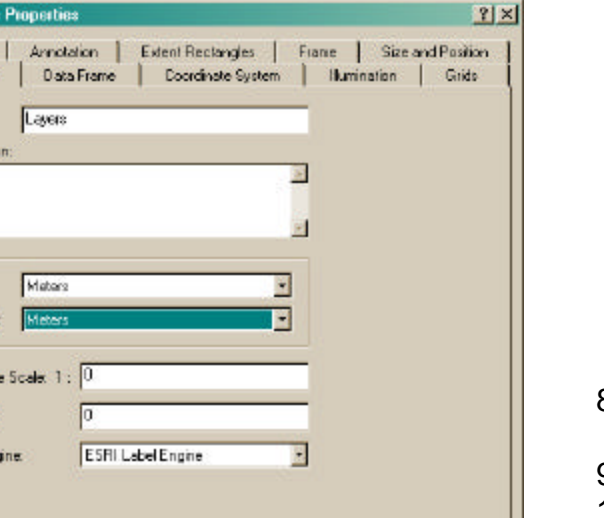

Cancel

épply

DK.

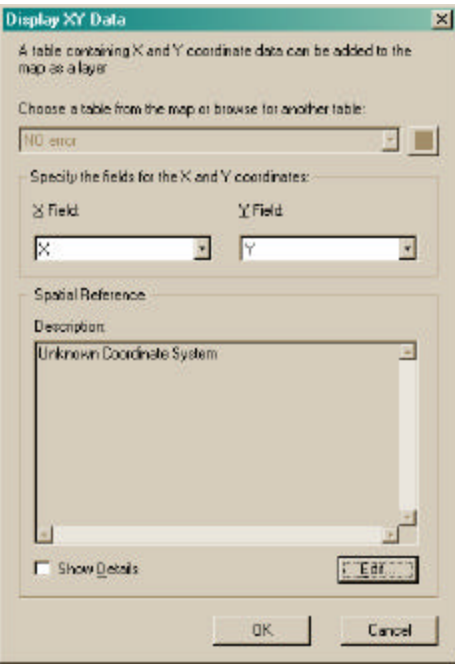

- 8. In the table of contents, double click on the data frame ("**Layers**")
- 9. Click on the GENERAL tab
- 10.Select the appropriate Map and Distance units (e.g. **Meters** and **Meters**)
- 11.Click OK

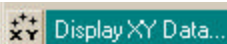

### *Create patch and multiple ring buffers*

*For each layer of points, the process of buffering is the same. First you will buffer the error patches:*

- 1. Choose TOOLS  $\rightarrow$  BUFFER WIZARD...
- 2. Select the layer: *NO error Events* and click NEXT

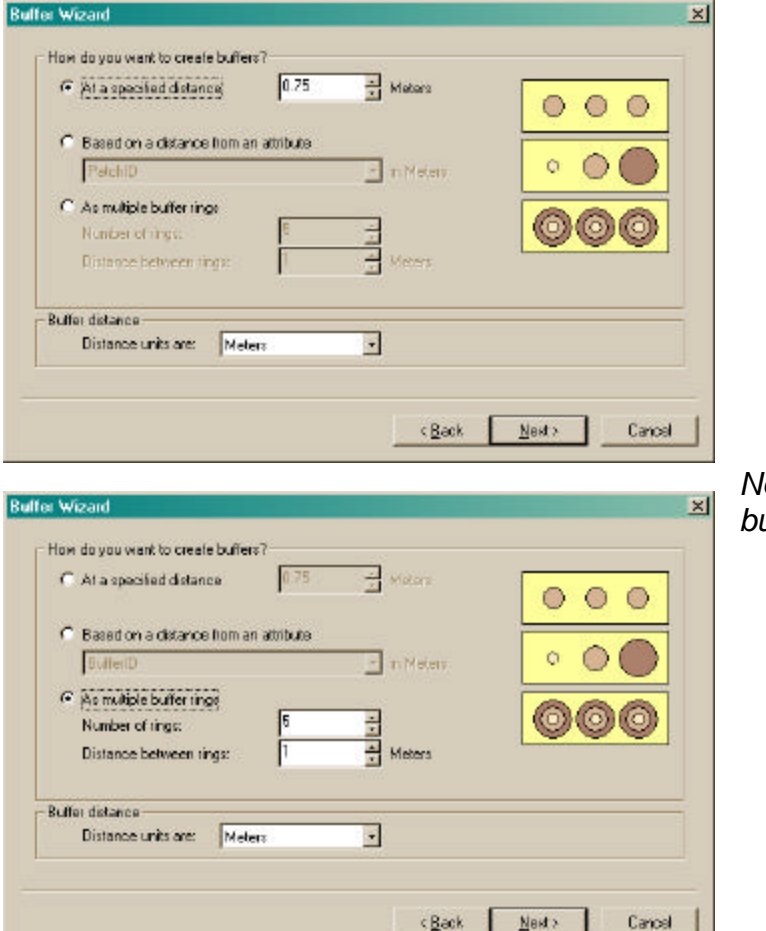

- 14.Click **NO** for an output that is not dissolved
- 15.Specify the name and location to save the new output layer (e.g. **C:\Workspace\BufferRings.shp**)
- 16.Click FINISH
- 17.IMPORTANT: Create a buffer identification layer by buffering *1200m err Events* AT A SPECIFIED DISTANCE using the greatest distance from the multiple buffer ring input (e.g. **5 Meters**)
- 18.Do NOT dissolve and save the output as **C:\Workspace\RingID.shp**
- 19.In attribute table, ADD FIELD called **[BufferID]** and calculate it as **[FID] + 1**

*You may wish to check that the BufferID values in RingID.shp correspond to those in 1200m err Events.*

- 3. Click to create buffers AT A SPECIFIED DISTANCE
- 4. Enter the distance (e.g. **0.75**) and the buffer distance units (e.g. **Meters**)
- 5. Click NEXT
- 6. Click **NO** for an output that is not dissolved
- 7. Specify the name and location to save the new layer (e.g.
	- **C:\Workspace\Patch.shp**)
- 8. Click FINISH

*Now you will create the multiple buffer rings:*

- 9. Choose TOOLS  $\rightarrow$  BUFFER WIZARD…
- 10.Select the layer: *1200m err Events* and click NEXT
- 11.Click to create buffers AS MULTIPLE BUFFER RINGS
- 12.Enter the number of rings (e.g. **5**), the distance between rings (e.g. **1**), and the distance units (e.g. **Meters**)
- 13.Click NEXT

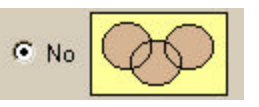

 $\vert x \vert$ 

P.

日岡

 $\overrightarrow{a}$ 

Cancel

Join lets you append additional data to this layer's attribute table so you can.

1. Choose the layer to join to this lever, or load spatial data from disk:

 $\infty$  Each polygon will be given a summary of the numeric attributes of the points that fall inside it, and a count field showing how

F Maximin F Vaccos G Each polygon will be given all the attributes of the point that is closes to its bounday, and a distance field showing how close.<br>the point is (in map units). Note: A point falling inside a polygon is treated as being closest<br>to the polygon, (i.e. a distance of 0).

OK.

How do you want the atributes to be summarized? F Average F Mixinum F Standard Deviation

3. The result of the join will be saved into a new layer Specify output shapefile or feature class for this new layer.

C: Work Space VP atchID.shp

About joining data...

for example, symbolize the layer's features using this data

Join data from another layer based on spatial location

2 You are joining: Points to Polygons

many points fall inside it.

What do you want to join to this layer?

NO error Events

 $\Gamma$  Sun

#### *Join attributes by spatial location to assign IDs*

*To help you keep patch and buffer ring identification straight, you must assign unique identification fields prior to unioning. The buffering process loses the original unique ID fields, but spatial joining reestablishes the link… very important if neighboring buffer rings overlap.*

- 1. In the table of contents, right-click on *Patch.shp*
- 2. Choose JOINS AND RELATES  $\rightarrow$ JOIN…
- 3. Select to "Join data from another layer based on spatial location"
- 4. Select *NO error Events* as the layer to join
- 5. Click on the *second option* so that each polygon is given the attributes of the point closest to its boundary
- 6. Specify the name and location to save the new output layer (e.g. **C:\Workspace\PatchID.shp**)
- 7. Click OK
- 8. Repeat the above steps 1 through 7 for joining the attributes of *RingID.shp* to *BufferRings.shp* and save to a new output layer (e.g. **C:\Workspace\BufferRingsID.shp**)

*The attributes from RingID.shp are joined because this layer consists of polygons; due to the nature of the spatial join, using the original* 

*points would cause misidentification in cases of overlap.*

## *Union layers*

- 1. Choose TOOLS  $\rightarrow$ GEOPROCESSING WIZARD…
- 2. Click on UNION and click NEXT
- 3. Select *BufferRingsID.shp* as the input layer to union
- 4. Select *PatchID.shp* as the polygon overlay layer
- 5. Specify the name and location to save the new output layer (e.g. **C:\Workspace\Union.shp**)
- 6. Click FINISH

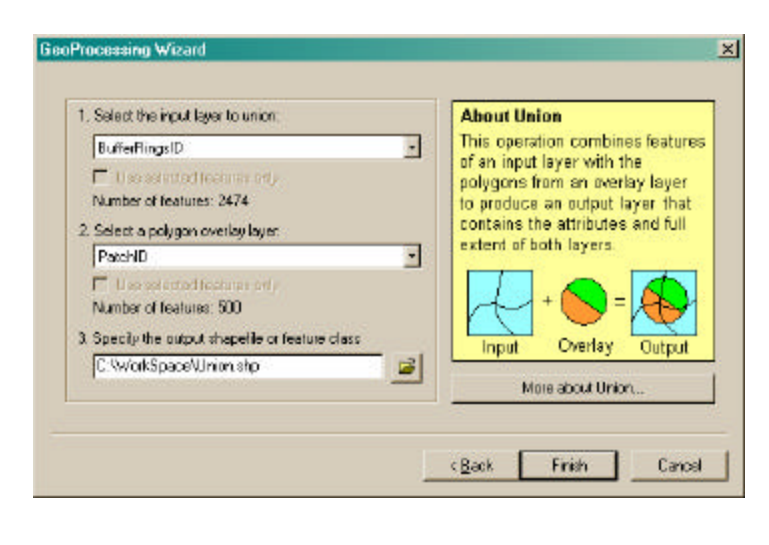

#### *Manipulate fields and calculate area*

*All polygons outside of the patches and any overlapping neighbors must be deleted.*

- 1. Choose EDITOR  $\rightarrow$  START EDITING
- 2. Select *Union.shp* as the target layer
- 3. Choose SELECTION  $\rightarrow$  SELECT BY ATTRIBUTES
- 4. Enter the expression: **"PatchID" <> "BufferID"**
- 5. Click DELETE

*The following steps use VBA to perform the area calculations to an AREA field that you must add. (Note: If you have the XTools extension and are familiar with it then use it to quickly calculate the areas for the Intersection.shp layer. Make sure that the default properties are appropriately set.)*

- 6. OPEN ATTRIBUTE TABLE for *Union.shp*
- 7. Click on the OPTIONS button
- 8. Choose ADD FIELD…
- 9. Specify **AREA** as the name, and **FLOAT** as the type; also enter the precision and scale desired (e.g. 8 and 4)
- 10.Right-click on the AREA column heading

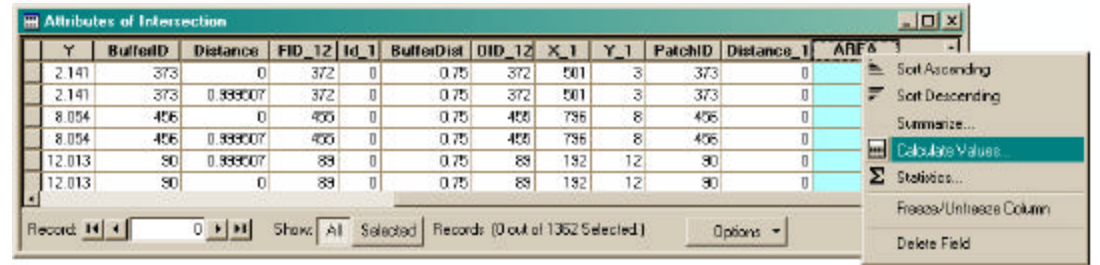

#### 11.Choose to CALCULATE VALUES…

12.In the Field Calculator dialog window, place a check beside ADVANCED *The following VBA script can be found in the ArcGIS Desktop Help file entitled "Making field calculations" (under "How to make field calculations*  $\rightarrow$  *Updating area for a shapefile"):* 

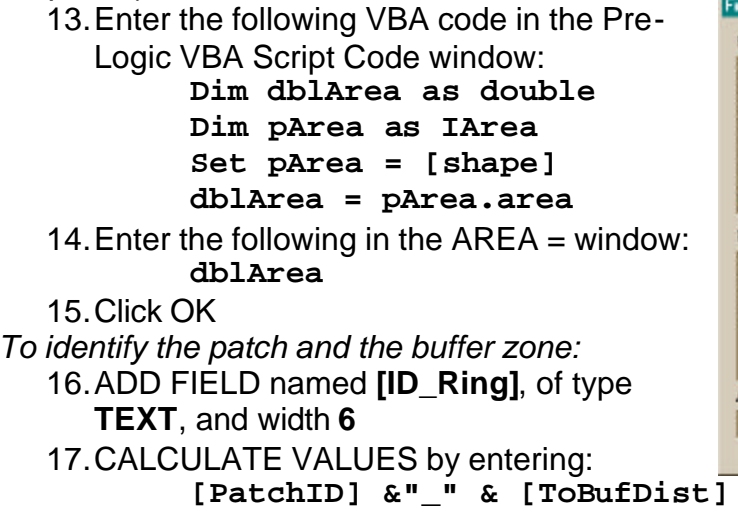

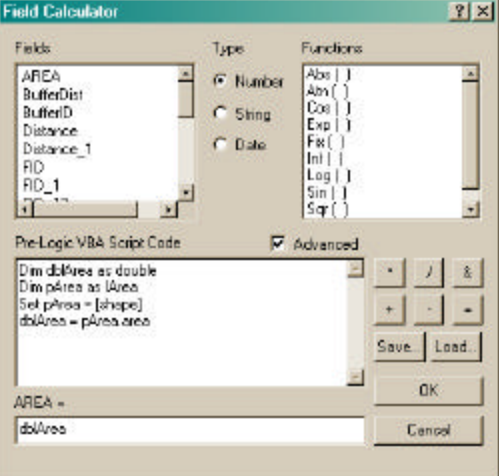

 $\times$ 

#### *Dissolve and summarize attributes*

*The [ID\_Ring] field is used to dissolve Union.shp into a new output layer that also summarizes the area for each patch according to the buffer ring it intersects.*

- 1. Choose TOOLS  $\rightarrow$  GEOPROCESSING WIZARD...
- 2. Click on DISSOLVE and click NEXT
- 3. Select **Union** as the input layer to dissolve
- 4. Select **[ID\_Ring]** as the attribute on which to dissolve
- 5. Specify the output as **C:\Workspace\Overlap\_Area.shp**
- 6. Click NEXT
- 7. Choose the following fields to be included in the output:
	- AREA SUM (this will add up all the area in each zone)
	- PATCHID AVERAGE (this essentially copies the [PatchID])
	- TOBUFDIST AVERAGE (this copies the [ToBufDist] field)
- 8. Click FINISH
- 9. OPEN ATTRIBUTE TABLE for **Overlap Area.shp** to view the attributes that show you how much area of each multiple buffer ring coincides with each patch

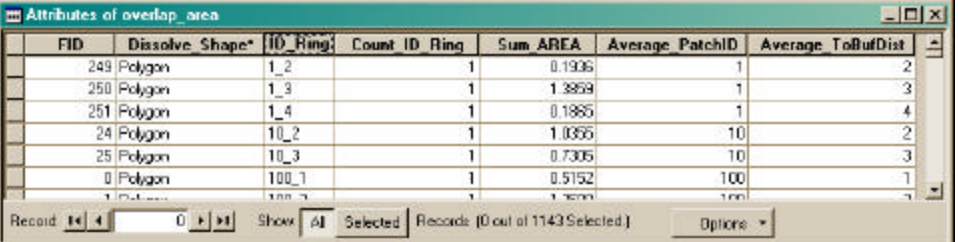

10. Choose OPTIONS  $\rightarrow$  EXPORT... if you wish to export the table for analysis in a spreadsheet or statistical software package